## 1. 下載 Pubu 飽讀 App

 $Q$ 

 $\ddot{\phantom{1}}$ 

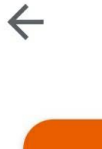

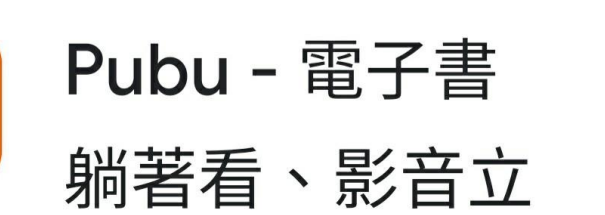

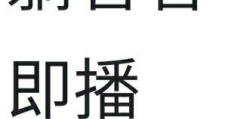

**Nuazure** 應用程式內購

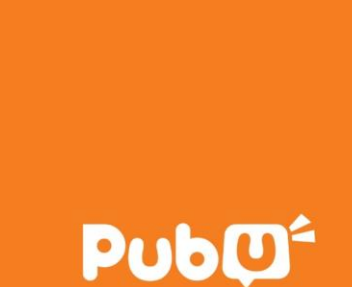

### **2.** 按左上方列表 - 選 **登入**

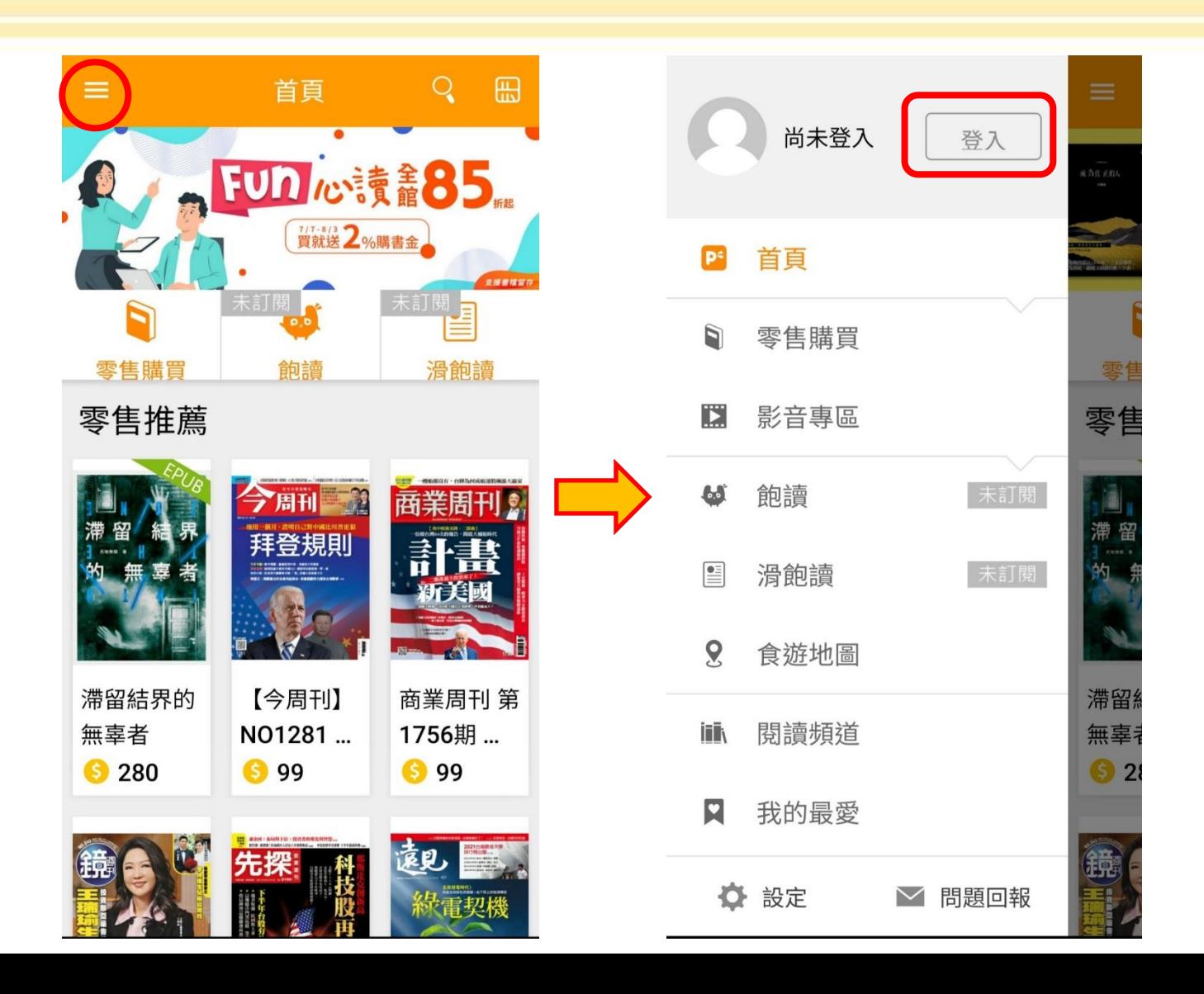

# **3.** 選擇 [ **圖書館服務登入** ]

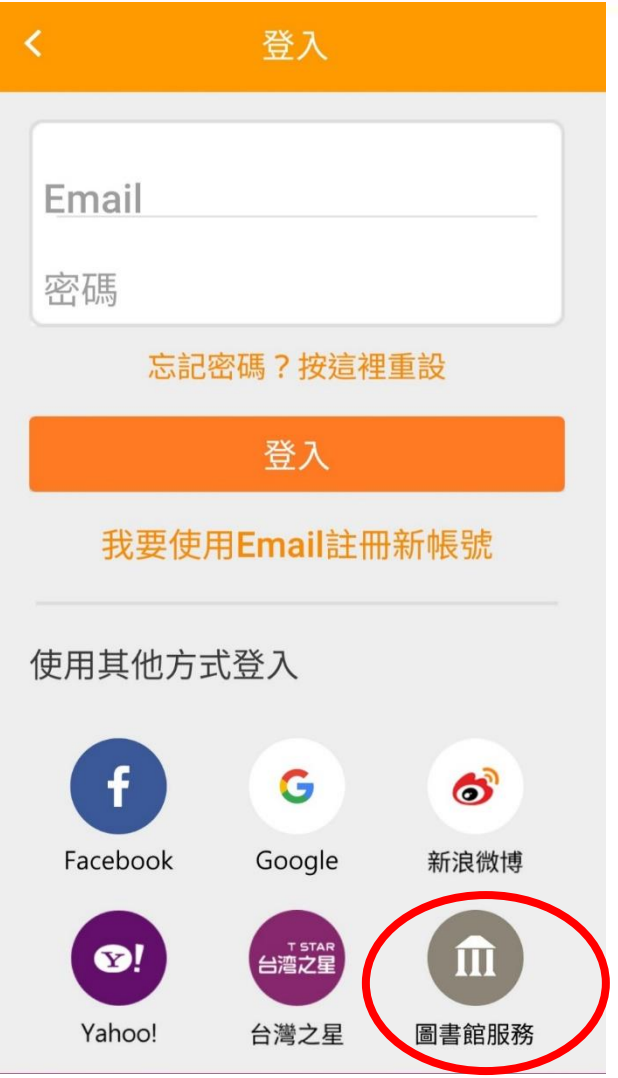

### **4.** 選擇 [ **崑山科技大學** ] **5.** 輸入註冊的帳號 / 密碼

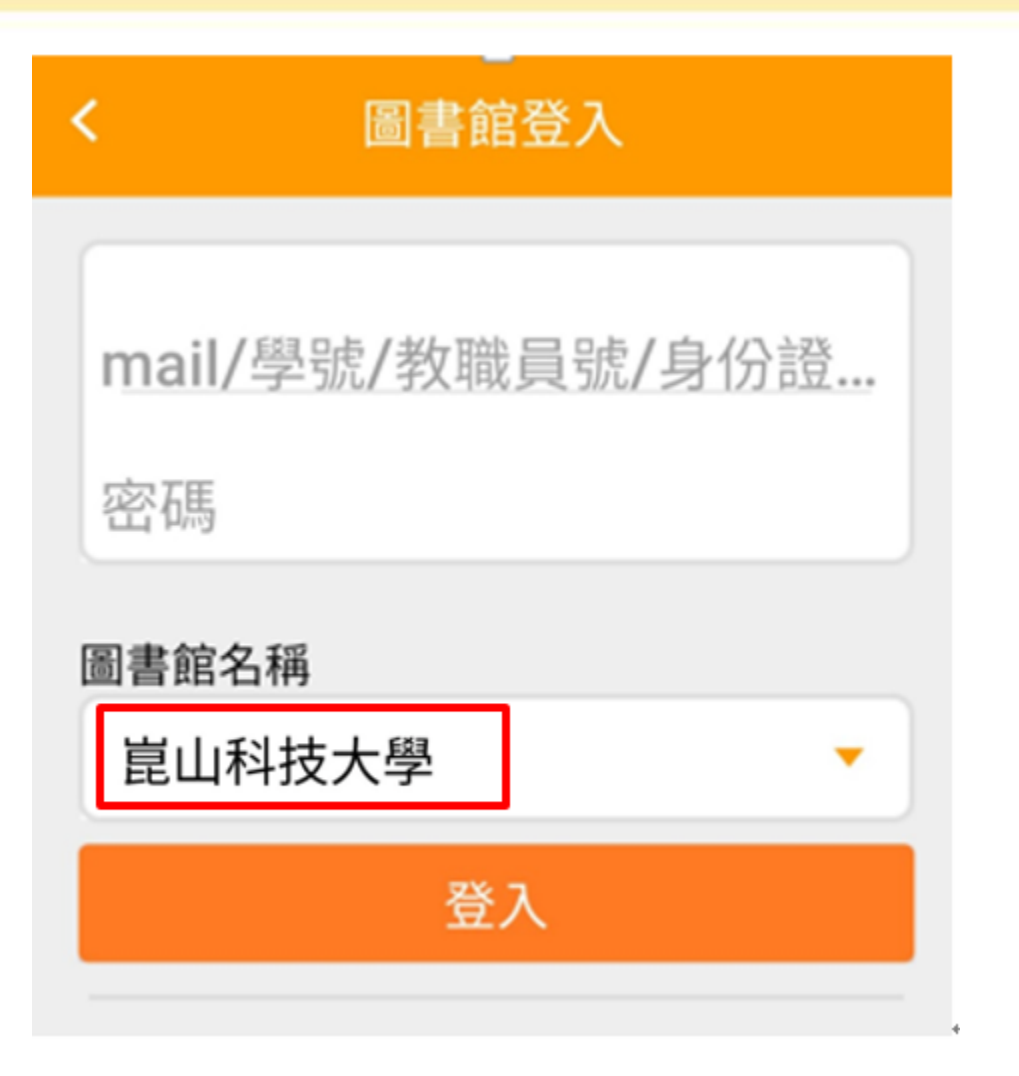

### **6.** 選擇 [ **圖書館** ] - 瀏覽書籍

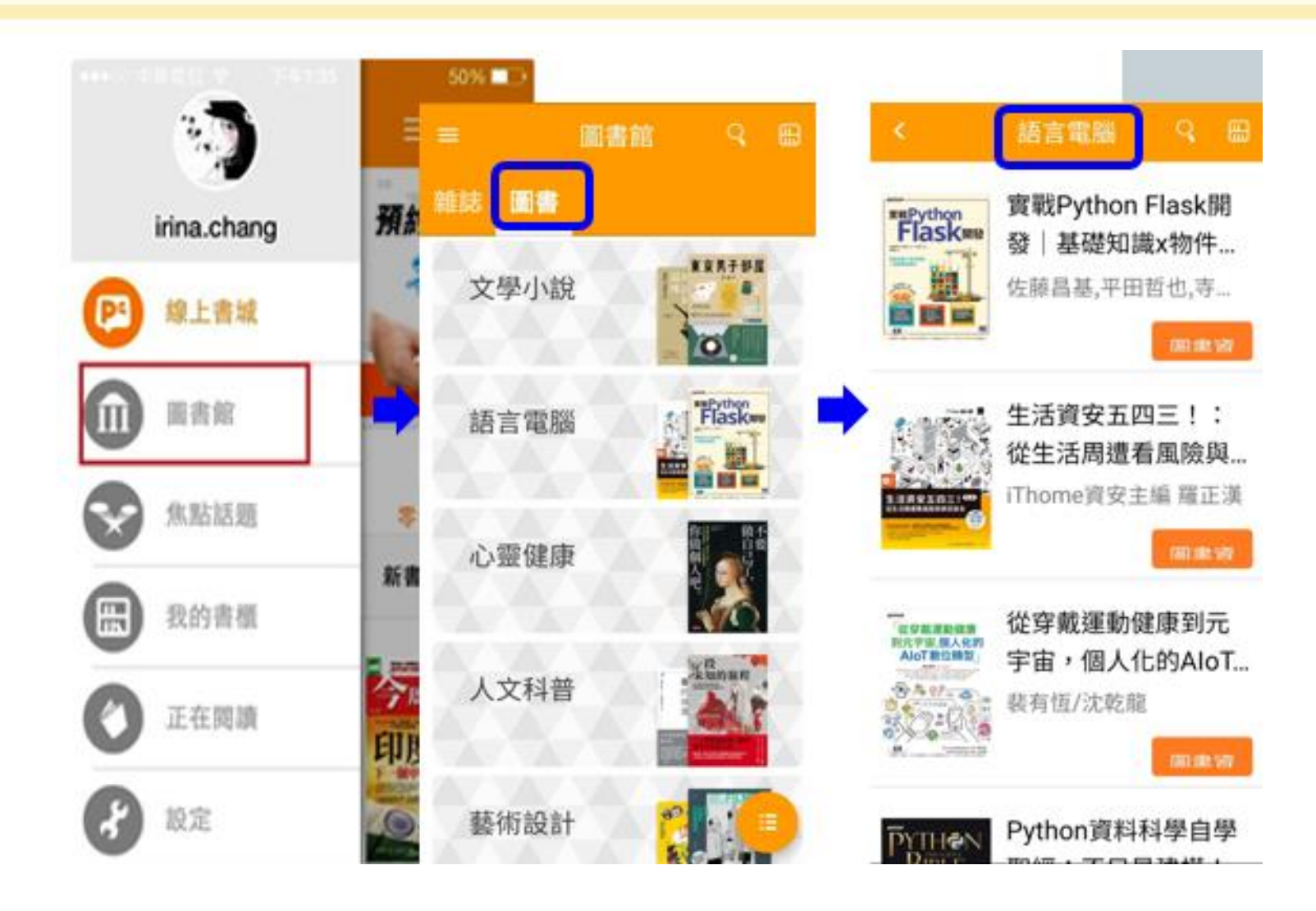